# Tips & Best Practices for Exchange Server 2010 & 2013

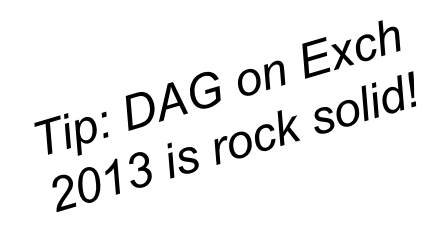

### 0101001111010000101010 .oromarororra<mark>.oooorr</mark>

**Ben Serebin** *Ehlo & Network Consultant* **REEF Solutions (www.reefsolutions.com)**

Presented January 10, 2017 at NYExUG Meeting Last Updated on January 13, 2017

### About Ben Serebin

- Working in the IT field since 1996 (over 20 years)
- Specialty is Exchange Environments, Spam Filtering, DNS, & complex wireless deployments.
- Upcoming Fun Tech Projects: Working to design Exchange- aware Cloud Redundant (AWS & Azure) based Geo Load Balancing, Finalizing 100' view for OCR Security Camera, Monitoring Solar Energy Production w/Overall Usage Overlay
- Current Environment: BlackBerry Priv (natively running Android Lollipop) Hyper-V 2012 R2/2012 & ESXi 5.x. HA LBed DAGed Exchange 2013. Clustered Barracuda Spam Filters and Mail Gateway (IceWarp). Lots of SSD DAS, RAID 5 (4-6 840/850's SSDs) based Dell R410/610 1U Servers, iSCSI Storage, and 10Gb SFP/UTP.

### Agenda for Tips & Best Practices for Exchange 2010/2013

- 1. DAG Servers still require manual Maintenance Mode
- 2. Prevent public Exchange Admin Console access
- 3. Distribution Group management by multiple users via Outlook
- 4. How to enable the faster better Outlook HTTPS protocol of MAPI
- 5. How to automatically purge IIS logs older than x days
- 6. Running low on space, can I safely delete transaction logs?
- 7. What is needed to run Exchange on Azure in supported configuration?
- 8. Monitoring Solution for Watching RBLs (public cloud based)
- 9. Monitoring Solution for Email Roundtrip Flow (public cloud based)

ntoidintoitean ann

## Manual Maintenance Mode for DAG and Standalone

1

- What is Maintenance Mode? For 2013/2016.
- What is Maintenance State? For 2010 (see ref)
- Why is it important to use?
- Which servers should use Maintenance Mode?

### **5 Major Steps for Mission Critical Exchange Servers** (see ref)

- 1. Put in Maintenance Mode
- 2. Verify in Maintenance Mode
- 3. Perform Exchange Server A Work
- 4. Remove from Maintenance
- 5. Verify out of Maintenance Mode
- 6. Repeat for Exchange Server B see Step 1-5.

# Closer Look at Steps 1-2 for DAG Maintenance Mode

#### \*\*\* PUT IN MAINTENANCE MODE \*\*\*

- Set-ServerComponentState ny1ex13a -Component HubTransport -State Draining -Requester Maintenance
- Get-Queue -Server ny1ex13a | ? {\$\_.Identity -notmatch "Poison" -AND \$\_.Identity -notmatch "Shadow"}
- Suspend-ClusterNode ny1ex13a
- Set-MailboxServer ny1ex13a -DatabaseCopyActivationDisabledAndMoveNow \$True
- Get-MailboxServer ny1ex13a | Select DatabaseCopyAutoActivationPolicy
- Set-MailboxServer ny1ex13a -DatabaseCopyAutoActivationPolicy Blocked
- Set-ServerComponentState ny1ex13a -Component ServerWideOffline -State Inactive -Requester Maintenance
- Get-Mailboxdatabasecopystatus \*\\*

#### \*\*\* VERIFY IN MAINTENANCE MODE \*\*\*

• Get-ServerComponentState ny1ex13a | ft Component,State –Autosize

#### **Tips**

- s<br>If you have a DAG, include commands in red.
- If you have a DAG, include commands in req.<br>If you have a SINGLE Standalone Server, skip commands in red.<br>If you have a SINGLE Standalone Server, skip commands in red.
- If you have a SINGLE Standalone Server, skip commands in red.<br>See Ref line 4, for script which adds "check the transport queues every minute until<br>See Ref line 4, for script which adds "check the transport queues every min
- empty

totoidioidilioidadd

**AN EBRERIN EBREI BERE** 

# Closer Look at Steps 3-4 for DAG Maintenance Mode

#### \*\*\* REMOVE FROM MAINTENANCE MODE \*\*\*

- Set-ServerComponentState ny1ex13a -Component ServerWideOffline -State Active -Requester Maintenance
- Resume-ClusterNode ny1ex13a
- Set-MailboxServer ny1ex13a -DatabaseCopyActivationDisabledAndMoveNow \$False
- Set-MailboxServer ny1ex13a -DatabaseCopyAutoActivationPolicy Unrestricted
- Set-ServerComponentState ny1ex13a -Component HubTransport -State Active -Requester Maintenance
- Set-ServerComponentState ny1ex13a -Component ForwardSyncDaemon -State Active -Requester Maintenance

Tips<br>If you have a DAG, include commands in red.<br>If you have a SINGLE Standalone Server, skip

- Set-ServerComponentState ny1ex13a -Component ProvisioningRps -State Active -Requester Maintenance
- Restart-Service MSExchangeTransport
- Restart-Service MSExchangeFrontEndTransport
- \*\*\* VERIFY OUT OF MAINTENANCE MODE \*\*\* Everything should say "Active"
- Get-ServerComponentState ny1ex13a | ft Component,State –Autosize
- Get-Mailboxdatabasecopystatus \*\\*

totoidininiina.com

# Prevent public Exchange Admin Console access

1) Add Server Role, under Web Server (IIS), Web Server, Security, check JUST "IP and Domain Restrictions". Next/Next, do NOT enable Server Restarts.

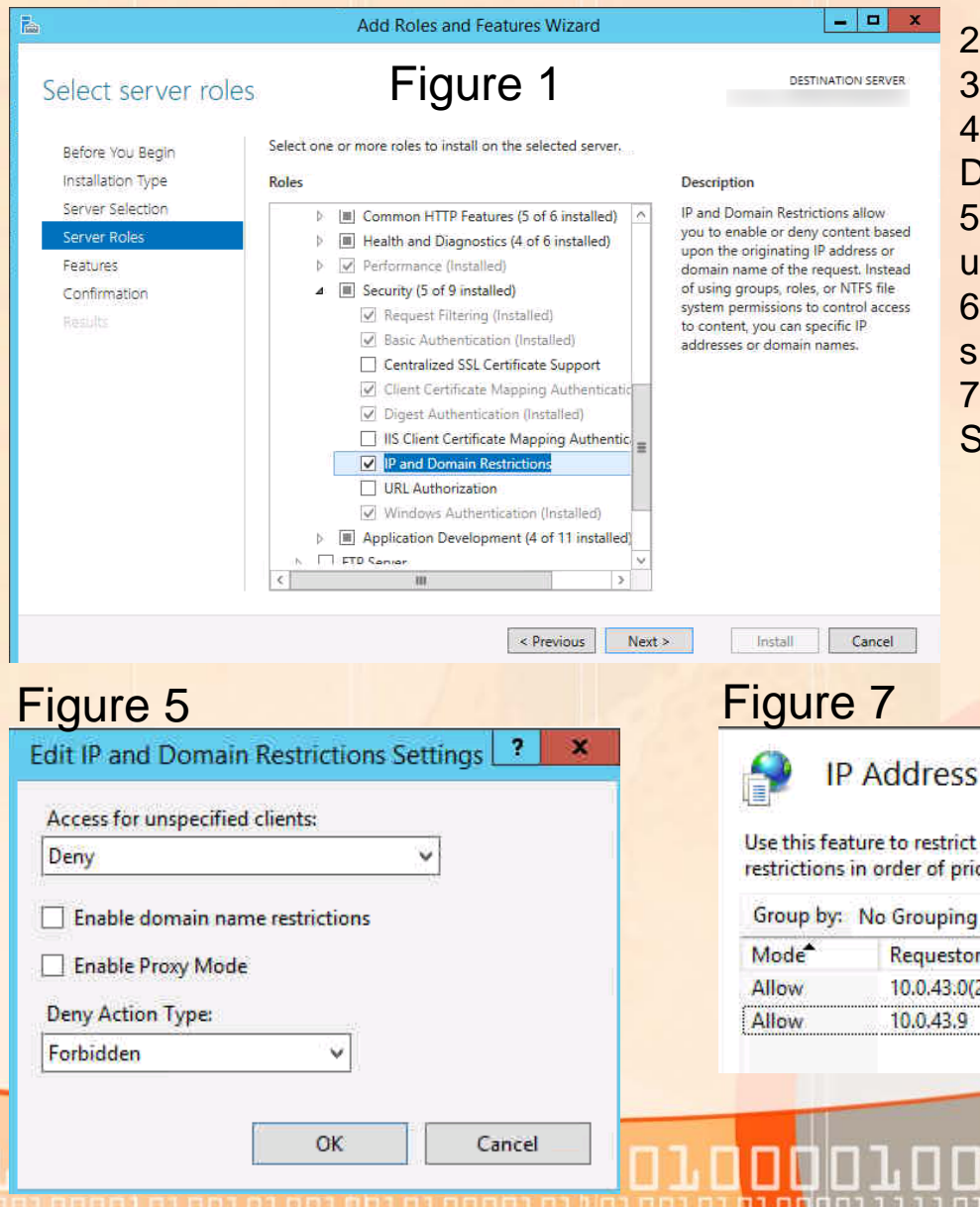

2) Open Administrator cmd and run "iisreset /noforce" 3) Launch IIS Manager 4) Default Web Site – ecp, launch IP Address and Domain Restrictions 5) Click "Edit Feature Settings", change Access for unspecified clients to "Deny" and OK. See Figure 5. 6) Click "Allow Entry", for IP address range add in LAN subnet (e.g. 10.0.43.0 and Mask 255.255.255.0) 7) Click "Allow Entry" and list the IP of the Exchange Server. See Figure 7

2

toroldiarationanae

#### **IP Address and Domain Restrictions**

Use this feature to restrict or grant access to Web content based on IP addresses or domain names. Set the restrictions in order of priority.

**Entry Type** 

Local

Local

Requestor 10.0.43.0(255.255.255.0)

### Distribution Group management by multiple users via Outlook

- 1. Create Role Based Access Control entry (a) & confirm roles (b):
- *(a)> New-ManagementRole -Name DL-MemEdit1 -Parent MyDistributionGroups*
- *(b)> Get-ManagementRoleEntry DL-MemEdit1\\*"*
- 2. Remove extra roles

**Remove-ManagementRoleEntry DL-MemEdit1\Remove-Distributiongroup Remove-ManagementRoleEntry DL-MemEdit1\Set-DynamicDistributiongroup Remove-ManagementRoleEntry DL-MemEdit1\New-Distributiongroup**

- 3. Edit Default Role Assignment Policy (EAC\permissions\user roles\edit Default Role Assignment Policy\check DL-MemEdit1 box under "Distribution Groups")
- 4. Create new Security Group & add user(s) for those needing access to editing distribution group membership
- 5. Edit Group Owners of each group via Exchange admin center<br>
FYL: tested with<br>
Exchange 2013

### How to enable the Faster & Better Outlook HTTPS protocol of MAPI

#### **"MAPI" on slide is referencing MAPI over HTTPS**

*Why you want to switch from RPC over HTTPS to MAPI over HTTPS*

- *1) Faster Connection Established (MAPI 30 sec vs RPC 40 sec+)*
	- *2) Faster Reconnects (MAPI 5 sec vs RPC 30 sec+)*

#### **MAPI Road Blocks**

- *Exchange co-existence mode (no 2007, native 2010 or higher)*
	- *No Outlook 2007 support*
- *Running Legacy Public Folders (migrate to Modern Public Folders = Exch 2013 Native PFs)*

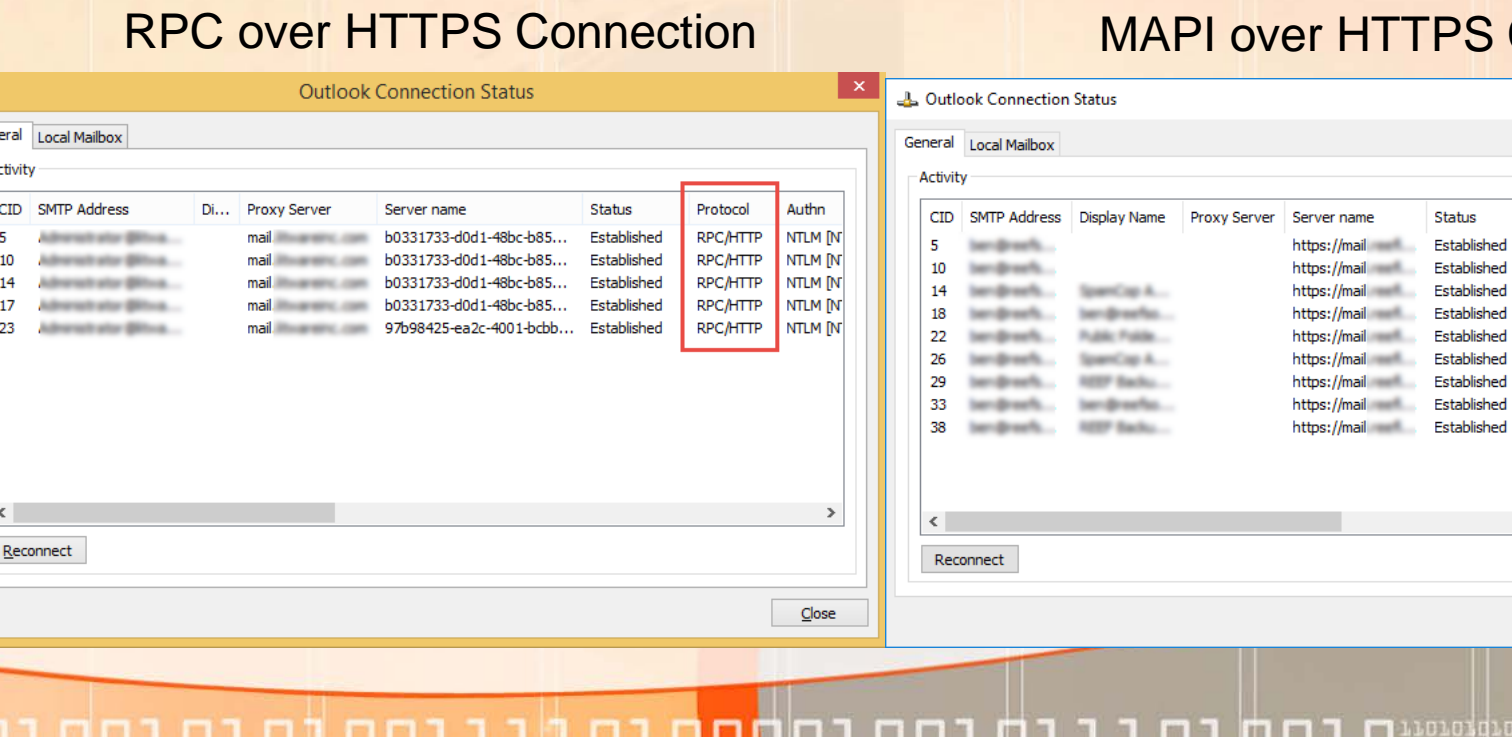

### **S Connection**

Protoco

**HTTP** 

**HTTP** 

**HTTP** 

**HTTP** 

**HTTP** 

**HTTP** 

**HTTP** 

**HTTP** 

101011101000

blished

Authn

Nego\*

Nego\*

Nego\*

Nego\*

Nego\*

Nego\*

Nego\*

Nego\*

Nego\*

4a

Close

Encrypt RPCPort

SSL

SSL

**SSL** 

**SSL** 

SSL

**SSL** 

**SSL** 

**SSL** 

SSL

×

### How to enable the Faster & Better Outlook HTTPS protocol of MAPI

#### **5 Steps for MAPI over HTTPS for your Exchange 2013 Environment** (see ref)

- *1. Set-MapiVirtualDirectory -Identity "NY1EX13A\mapi (Default Web Site)" [–](https://mail.reefit.com/mapi)InternalURL*
- *2. <https://mail.reefit.com/mapi> -ExternalUrl <https://mail.reefit.com/mapi> - IISAuthenticationMethods Negotiate*
- *3. Set-MapiVirtualDirectory -Identity "NY1EX13B\mapi (Default Web Site)" -InternalURL <https://mail.reefit.com/mapi> -ExternalUrl <https://mail.reefit.com/mapi> - IISAuthenticationMethods Negotiate*
- *4. Set-OrganizationConfig -MapiHttpEnabled \$true*
- *5. Get-OrganizationConfig | fl \*mapi\**

#### *Tips*

- *The certificate used in the Exchange servers must have the internal URL & external URL specified while creating MAPI virtual directory.*
- *Make sure firewalls & load balancers are configured to allow access to MAPI/HTTP directories*
- *After running above commands run iisreset or reboot each server. The clients might prompt to restart Outlook or prompt for credentials to use MAPI/HTTP.*
- *Once MAPI over HTTPS is working - Recommend Disabling RPC over HTTPS*

toroigraturica anno

### How to automatically purge IIS logs older than x days

- Why? IIS log files will NEVER delete. Confirmed through 2012 R2. 2016?
- What does script do? Purges older log files in IIS recursively that are older than x days.

#### **3 Easy Steps** (see reference)

- 1. Import Task XML file or manually create task (recommend 30-90 days).
- 2. Run task and confirm older than x days are deleted
- 3. Check in a few days later and confirm older than x days are deleted
- Tip: Set Compression on x:\inetpub\logs\LogFiles folder (saved almost 250% space)
- Tip: Run backups on this server and capture this folder, so purging IIS log files isn't an issue if you need them for historical purposes (set retention accordingly).

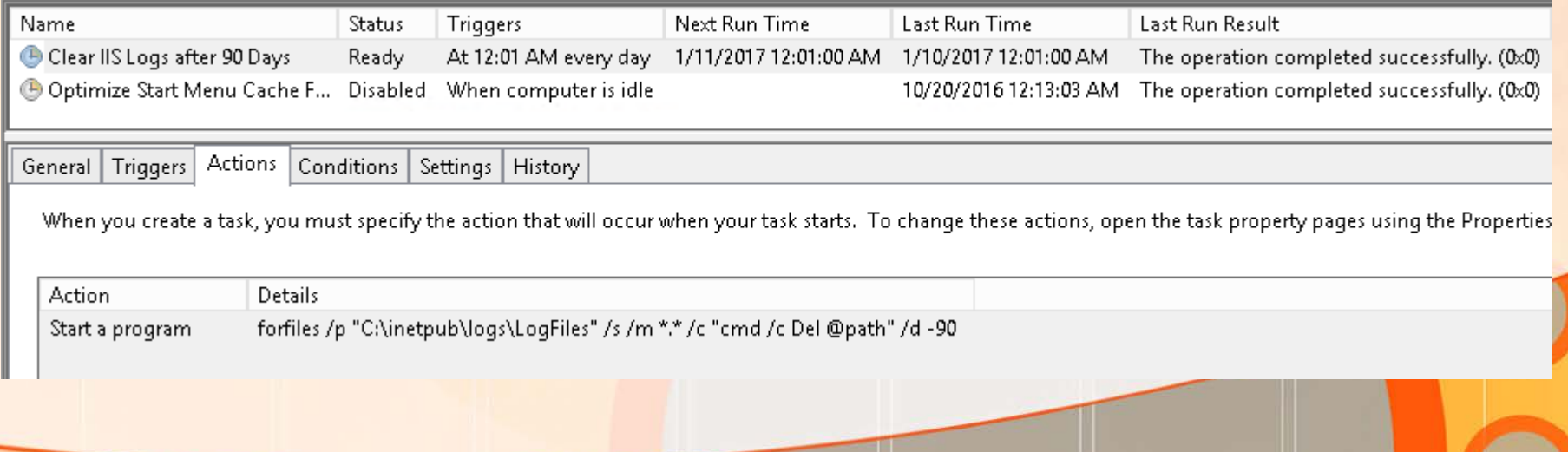

5

totoidioiniindiaaa

### Running low on space, can I safely delete transaction logs?

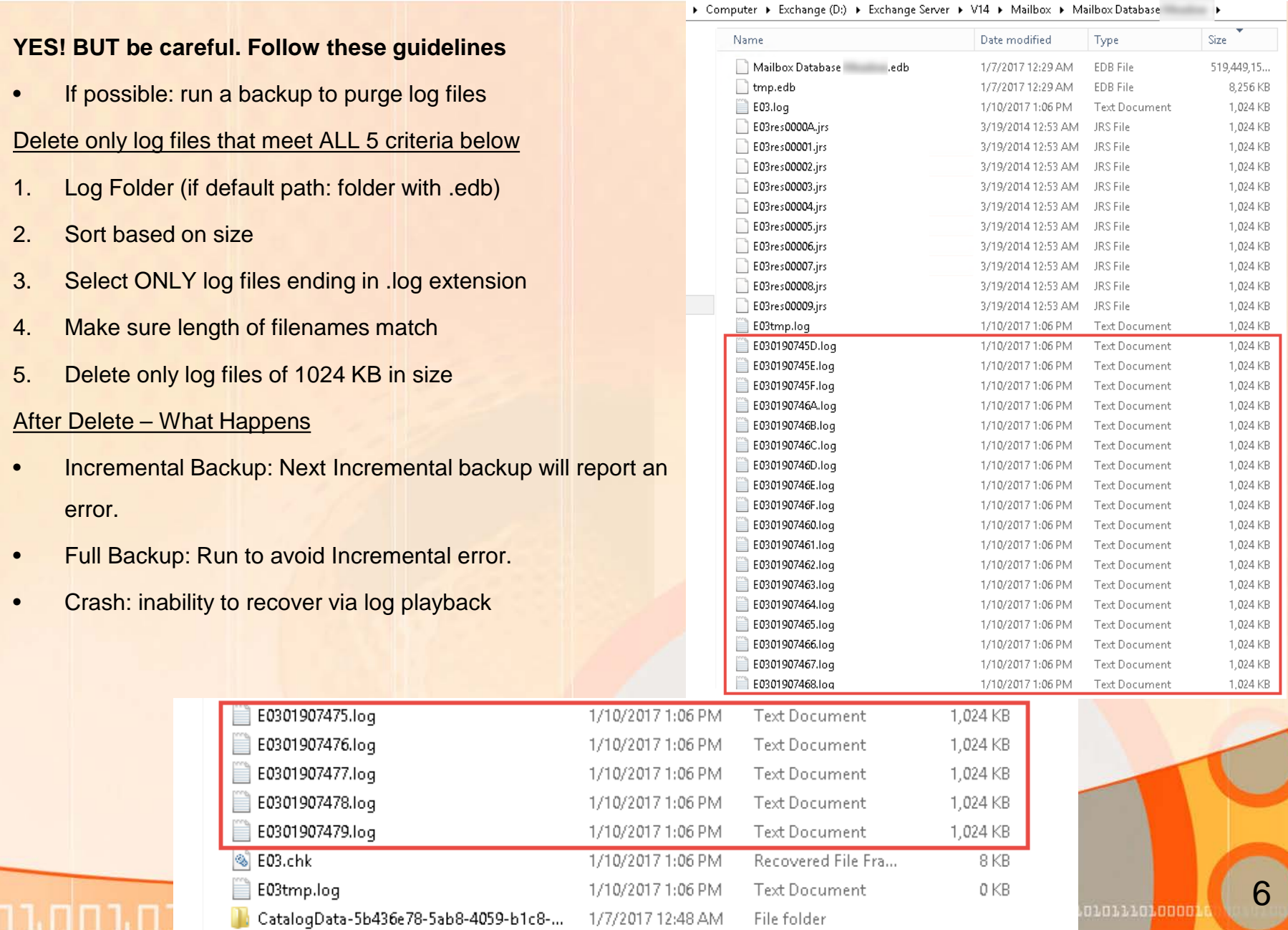

הנחח נר

What is needed to run Exchange on Azure in supported configuration?

- Yes, Exchange Standalone or DAG Witness Server is supported (see ref) **Versions** (see ref – as of 1/10/17)
- Exchange 2013 (all roles) on Windows Server 2008 R2 SP1, 2012, & 2012 R2
- Exchange 2016 (all roles) on Windows Server 2012 or 2012 R2 (no 2016)

### **Azure Configurations**

- Windows boot volume must be 15GB + virtual memory size (e.g. ram is 64GB, you would need 79GB of storage.
- Volumes holding the Exchange Databases & Transaction Log must be on Azure Premium Storage (boot volume does not need to be)
- Outbound emails must use SMTP smart host (Azure or 3rd party)

. N N

• No snapshots permitted

7

.n.nidio.n.i.a<mark>.noo</mark>

### Monitoring Solution for Watching Real Time Block Lists

*FYI: No Compensation Received for Recommendation*

MXtoolbox.com

- Inexpensive (\$80/yr/10 hosts)
- Daily RBL check (MX, A, etc)
- Almost every RBLs monitored that is relevant to your needs
- Emailed alert if added to a RBL
- Email alert includes instructions for removal

Tue 1/3/2017 9:35 PM

MxToolBox <noreply@mxtoolbox.com> BLACKLIST - ADDED - SpamCop1 (NY1) - Added to URIBL multi

If there are problems with how this message is displayed, click here to view it in a web browser.

Not rendering correctly? View this email as a web page here.

SpamCop1 (NY1) Added to URIBL multi at 1/3/2017 9:34:33 PM (UTC-05:00) Eastern Time (US & Canada)

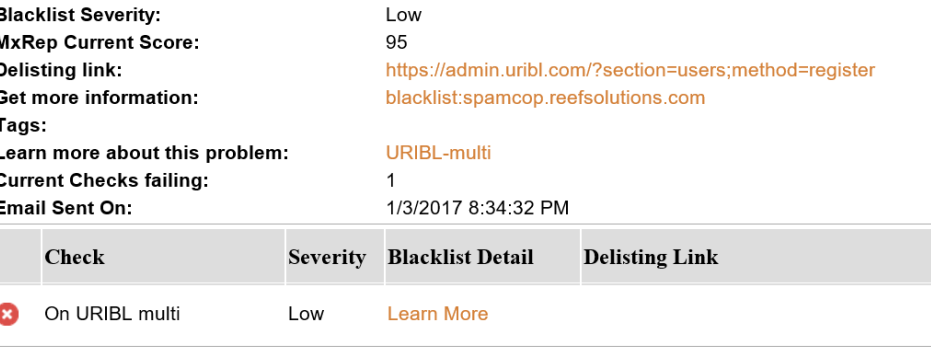

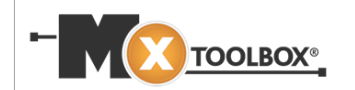

This message was sent according to your Default notification policy Click here to edit or unsubscribe.

borozarororror<mark>oaoo</mark>

8

### Monitoring Solutions for Mail Roundtrip Flow (public cloud hosted)

*FYI: No Compensation Received for Recommendation*

### MXAlerts.com

- Inexpensive (\$59/yr/1 server, \$149/yr/3 servers, \$299/yr/10 servers)
- Easy to Setup: add Exch mailbox, add fwd contact, setup mxalerts profile
- 5 Minute Interval Monitoring
- Email and Cell alerts supported

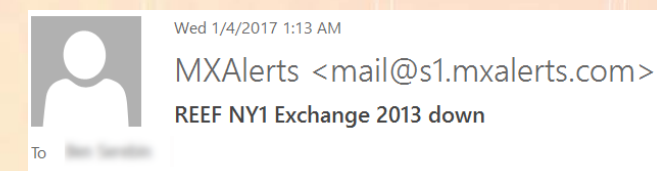

Hello, This is MX Alerts. The last successful reply from your server REEF NY1 Exchange 2013 was at 2017-01-04  $01:01:23$ , 11 minutes ago.

Server notes: . You can view status of your servers: Click Here.

Wed 1/4/2017 1:22 AM

MXAlerts <mail@s1.mxalerts.com>

REEF NY1 Exchange 2013 is back up

Hello, This is MX Alerts. Your server REEF NY1 Exchange 2013 is back up at 2017-01-04 01:21:33. Total downtime was 9 minutes.

Server notes: .

1010101010111010001

# References Details

- 1. 2013 Maintenance Mode Script from Microsoft [https://gallery.technet.microsoft.com/office/Exchange-2013-](https://gallery.technet.microsoft.com/office/Exchange-2013-Maintenance-7b84d45e#content) Maintenance-7b84d45e#content
- 2. 2013 Maintenance Mode Commands Explanations [https://letsexchange.blogspot.com/2013/03/exchange-2013](https://letsexchange.blogspot.com/2013/03/exchange-2013-maintenance-mode.html) maintenance-mode.html
- 3. Technet Explained 2013 Maintenance Mode [https://blogs.technet.microsoft.com/nawar/2014/03/30/exchange-](https://blogs.technet.microsoft.com/nawar/2014/03/30/exchange-2013-maintenance-mode/)2013-maintenance-mode/
- 4. 2013 Maintenance Mode Commands Explained DAG vs Standalone <http://www.be-com.eu/?p=978>
- 5. Technet Explained 2010 Maintenance State using native pre-installed scripts [https://blogs.technet.microsoft.com/timmcmic/2013/04/23/exchange-2010-stopdagservermaintenance-ps1-resets](https://blogs.technet.microsoft.com/timmcmic/2013/04/23/exchange-2010-stopdagservermaintenance-ps1-resets-server-and-database-suspension-states/)server-and-database-suspension-states/
- 6. How to automatically purge IIS logs older than x days http://www.diaryofaninja.com/blog/2011/02/22/set-up[scheduled-log-file-cleaning-for-windows-servers-running-iis](http://www.diaryofaninja.com/blog/2011/02/22/set-up-scheduled-log-file-cleaning-for-windows-servers-running-iis)
- 7. How to enable MAPI over HTTPS <http://msexchangeguru.com/2015/03/30/mapi-over-http/> <http://www.itnotes.eu/?p=2603>
- 8. Production Exchange in Azure is Microsoft Support <https://support.microsoft.com/en-us/kb/2721672>
- 9. Technet Summary of Azure VM as a DAG Witness Server <https://blogs.technet.microsoft.com/exchange/2015/01/09/using-an-azure-vm-as-a-dag-witness-server/>
- 10. Technet [In-Depth of Azure VMs as a DAG Witness Server \(Exch](https://technet.microsoft.com/en-us/library/dn903504(v=exchg.150).aspx) 2013 & 2016) https://technet.microsoft.com/enus/library/dn903504(v=exchg.150).aspx

wore dreser for the control

**001.01.1.1.0016** 

- 11. Technet [Azure VMs for Running Exchange 2013 Natively Supported Config](https://technet.microsoft.com/en-us/library/jj619301(v=exchg.150).aspx) https://technet.microsoft.com/enus/library/jj619301(v=exchg.150).aspx
- 12. Technet [Azure VMs for Running Exchange 2016 Natively Supported Config](https://technet.microsoft.com/en-us/library/jj619301(v=exchg.160).aspx) https://technet.microsoft.com/enus/library/jj619301(v=exchg.160).aspx